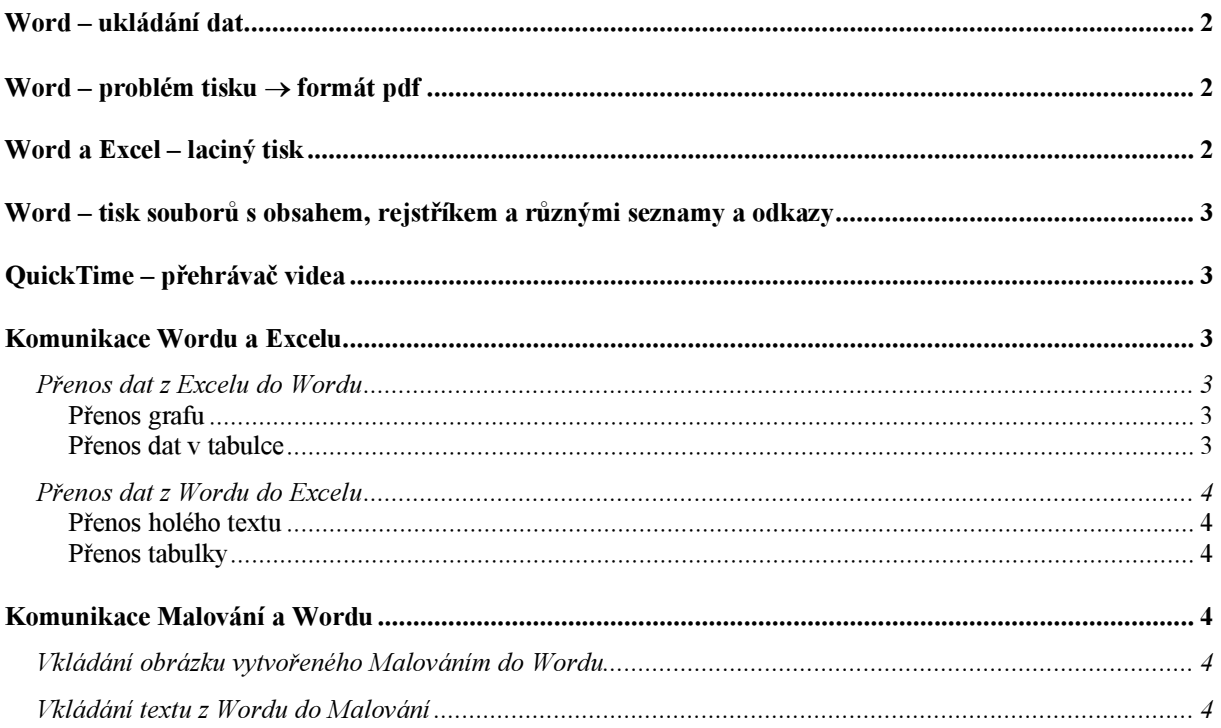

## Word – ukládání dat

- a) s příponou doc. Toto je nejobvyklejší, ale málo vhodné. Soubory s příponou –doc bývají snadno napadnutelné virem.
- b) s příponou rtf (rich-text-format). Vhodnější. Soubory uložené s touto příponou jsou odolnější vůči virům.
- c) s příponou htm. Toto je pro vystavení na Internet. Část formátování se tímto způsobem ztratí, text je pak podstatně méně "upravený".

## Word – problém tisku  $\rightarrow$  formát pdf

 Oba typy uložení dat mají jednu zásadní vadu. Pokud si nachystáme text, zejména delší, na jednom (vlastním) počítači, ale chceme jej vytisknout na jiném počítači (např. u kamaráda, který má lepší tiskárnu), může se stát, že některé řádky budou delší, jiné kratší, takže na kamarádově počítači bude náš soubor mít najednou jiný počet stran, popisy obrázků budou zničeho nic na jiných stranách než obrázky a podobně. Ve chvíli finišování s diplomkou je to velmi nepříjemná záležitost.

 Navíc – soubory s příponami doc, rtf, htm jsou (pokud bychom je vystavili na Internet) snadno stáhnutelné a dále upravovatelné, takže taková data vlastně nabízíme zlodějům, kteří pak svým jménem vydají knihu, z níž jsme tři čtvrtiny napsali my...

 A do třetice, soubory s příponami doc, rtf, htm mohou být zatroleně velké, nedají se pak nahrát na disketu, neprojdou bránou e-mailové schránky, zabírají spoustu místa na disku a zpomalují práci...

 Z výše uvedených důvodů se stále větší oblibě těší program Adobe Akrobat (přípona souborů jím vytvořených je pdf). Data uložená ve formátu pdf se tisknou na všech počítačích a všemi tiskárnami stejně, nejsou snadno dodatečně upravovatelná (a umožňují tak lépe chránit autorská práva) a obvykle zabírají mnohem méně místa na disku než originální data. Jedinou stinnou stránkou je fakt, že program, který konvertuje data do formátu pdf (Adobe Maker), je pořádně drahý (sám program Adobe Akrobat Reader, tedy program čtoucí data uložená ve formátu pdf, je naopak volně neboli zadarmo stažitelný z Internetu).

 Naštěstí je možno problém částečně obejít pomocí internetových stránek www.pdf995.com. Zde jsou zadarmo k dispozici programy podobných kvalit jako Adobe Maker. Program pdf995 po nainstalování na náš počítač nainstaluje do Wordu a Excelu virtuální tiskárnu (jménem pdf995). Chceme-li ukládat data ve formátu pdf, prostě je vytiskneme tiskárnou pdf995. Příkaz tedy zní: soubor-tisk-název tiskárny:pdf995-OK. Data se během krátké chvíle převedou do formátu pdf a uloží pod námi zvoleným jménem na námi zvolené místo na počítači. Současně se automaticky spustí Internet (! pozor, za Internet se platí, ve dne docela hodně!) a poskytovateli služby pdf995 se automaticky pošle zpráva, že jsme využili jeho program. Pozor, Internet se sám nezavře, musíme se pak ihned odpojit, jinak nás to může přijít pěkně draho! Uvedený program je velmi výhodný pro instituce, které platí za Internet paušál (např. výzkumné ústavy a školy). I doma se vyplatí, avšak jen při rozumném používání (večer, o víkendu, ihned uzavírání Internetu).

# Word a Excel – laciný tisk

Při tisku černě napsaného textu některé, zejména starší inkoustové tiskárny, tisknou barevnou tiskovou hlavou všemi barvami přes sebe. Takový tisk není příliš kvalitní, může trvat dlouho a hlavně spotřebuje spoustu inkoustu, který se do barevné cartridge obtížně doplňuje. Proto je dobré před tiskem zadat příkaz, že chceme tisknout pouze černobíle pomocí černé tiskové

hlavy. Komunikace s počítačem může být různá v závislosti na druhu tiskárny. Může např. vypadat takto: soubor-tisk-vlastnosti-barvy-stupně šedé-pouze černá tisková kazeta.

Tištěný text lze zmenšit (šetření papíru i inkoustu): soubor-tisk-vlastnosti-funkce-počet stránek na jednu stranu-2 (lze zadat i více, ale takový text je obvykle špatně čitelný).

Další funkcí šetřící naše zásoby inkoustu je nanášení menšího množství inkoustu: soubor-tisk-vlastnosti-funkce-další funkce-množství inkoustu-méně (nanášení menšího množství inkoustu obvykle okem nepoznáme).

# Word – tisk souborů s obsahem, rejstříkem a různými seznamy a odkazy

Pokud náš dokument (diplomová práce apod) obsahuje rejstřík, obsah, odkazy, seznam apod., je nutno při tisku zadat požadavek aktualizace polí (jen tak zaručíme správnost číslování stran v obsahu, správnost odkazů apod). Zadává se to sledem příkazů: soubor-tisk-možnosti-aktualizovat pole

# QuickTime – přehrávač videa

Program QuickTime je program taktéž zadarmo stažitelný z Internetu a spouští videosekvence nahrané digitálním fotoaparátem. Tyto videosekvence mohou být normální součástí dat wordovských dokumentů (pozor, nejsou funkční ve formátu pdf). Kombinace digitálního fotoaparátu a programu QuickTime je pohotovým, laciným a snadno ovladatelným konkurentem záznamů pořízených profesionální kamerou, pomalu a draze zpracovávaných profesionální střižnou, které si učitel není a v dohledné době nebude schopen pořídit z hodiny na hodinu podle svých aktuálních potřeb.

# Komunikace Wordu a Excelu

## Přenos dat z Excelu do Wordu

#### Přenos grafu

- 1) v Excelu obvyklým způsobem vytvoříme graf
- 2) klikneme na tento graf (označí se čárkovaným obdélníčkem)
- 3) stiskneme ctrl c
- 4) ve Wordu klikneme na místo, kam chceme graf vložit
- 5) stiskneme ctrl v.
- 6) graf se vloží na námi určené místo.
- 7) Graf je "živý", tj. i po smazání původního excelového souboru je možno poklikáním na graf vnesený do Wordu upravit data, vzhled grafu apod.

#### Přenos dat v tabulce

- 1) v Excelu vytvoříme tabulku obvyklým způsobem
- 2) Kurzorem ji označíme a stiskneme ctrl c
- 3) Ve Wordu klikneme na místo, kam tabulku chceme vložit
- 4) Stiskneme ctrl v
- 5) Tabulka se přenese, není však živá (tj. pokud v ní byly naprogramovány výpočty, přenesou se pouze číselné výsledky, po změně vstupních dat se výsledky nepřepočtou).

### Přenos dat z Wordu do Excelu

#### Přenos holého textu

- 1) Vytvořený text označíme a stiskneme ctrl c dd
- 2) V Excelu klikneme na místo, kam text chceme přenést
- 3) stiskneme ctrl v
- 4) Jednotlivé odstavce se přenesou do samostatných buněk, při použití automatického číslování se čísla odstavců přenesou do jiných buněk než text
- 5) čísla oddělená tabelátorem se tímto způsobem přenesou do samostatných buněk Excelu

#### Přenos tabulky

- 1) vytvořit ve Wordu tabulku i s daty obvyklým způsobem
- 2) označit ji
- 3) stisknout ctrl c
- 4) v Excelu si vybrat vhodnou pozici, kliknout na ni
- 5) stisknut ctrl v
- 6) tabulka se vloží, obsah jednotlivých polí tabulky bude v jednotlivých buňkách Excelu, tabulka bude výrazně zarámována.

# Komunikace Malování a Wordu

### Vkládání obrázku vytvořeného Malováním do Wordu

Sledem příkazů: Vložit-obrázek-ze souboru (vybrat si jej, kliknout na něj)-vložit. Velikost obrázku pak upravíme pomocí pravého tlačítka myši a příkazu formát obrázku-velikost.

Pozor, na rozdíl od Excelových grafů, s dodatečným upravování obrázků jednou vložených z Malování do Wordu bývají problémy. Nejjednodušší cesta je upravit ORIGINÁLNÍ OBRÁZEK. Proto ORIGINÁL po vložení NEMAŽTE.

### Vkládání textu z Wordu do Malování

Pomocí Ctrl c, ctrl v, obdobně jako v předchozích případech. Formáty ukládání obrázků v Malování: Uložení s příponou bmp nebo pcx obvykle zabírá spoustu místa na disku. Nejvhodnější je ukládat s příponou jpg.